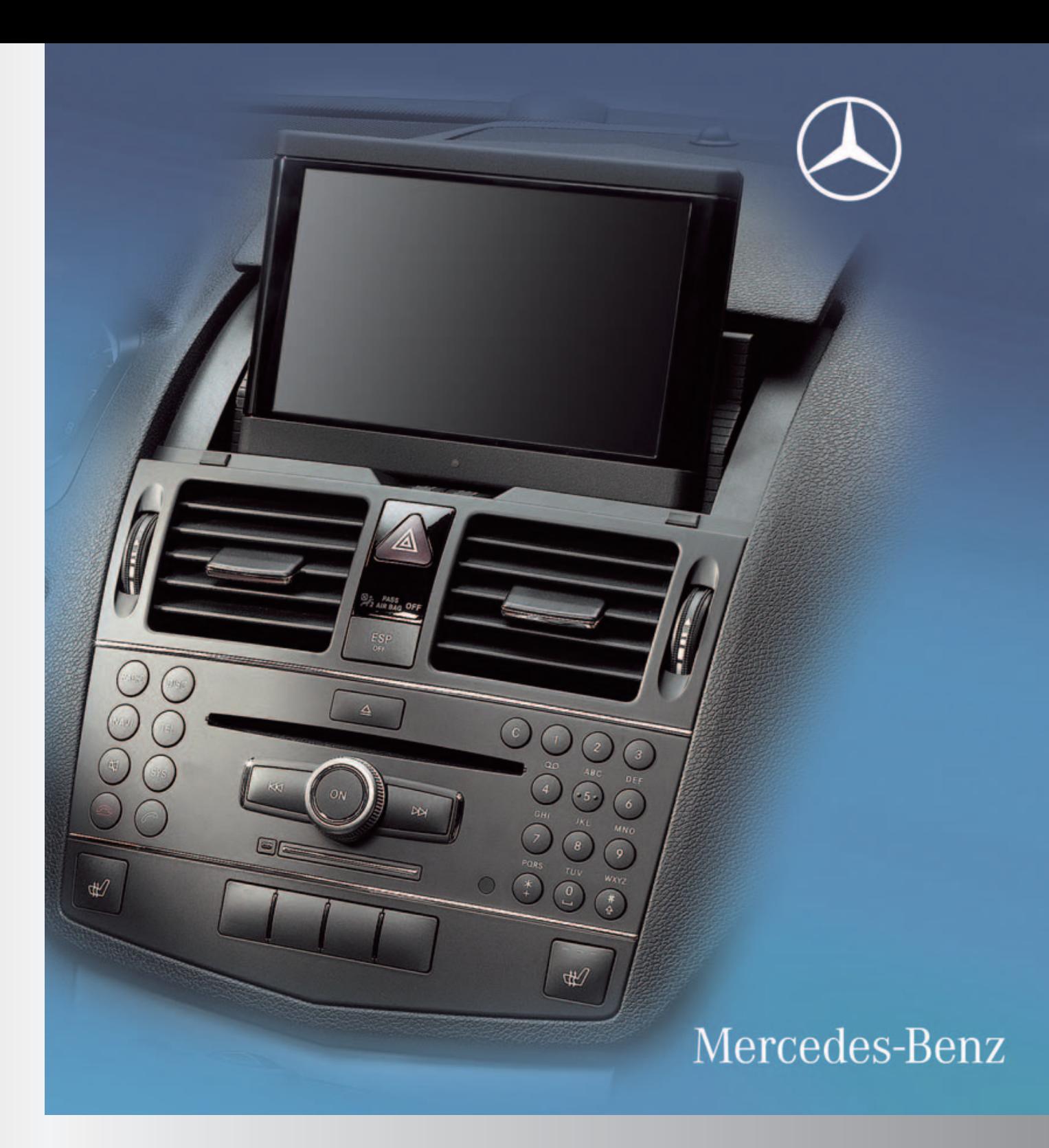

# COMAND Supplement

### **Traffic Messages**

Please keep this supplement with the COMAND Operator's manual in your vehicle.

**i** Optional satellite radio equipment and a subscription to SIRIUS XM Satellite Radio service provider are required for the satellite radio reception referred to here. You can find more information on SatRadio in the chapter "Satellite Radio" of the COMAND operator's manual.

COMAND can receive and incorporate traffic messages via satellite radio into the navigation system. Traffic report messages and map symbols can then be viewed in the COMAND display.

### **SIRIUS XM Traffic Service**

You can display the SIRIUS XM Service Information.

 $\blacktriangleright$  To display the SIRIUS XM service information: Select Navi  $\rightarrow$  SIRIUS Service.

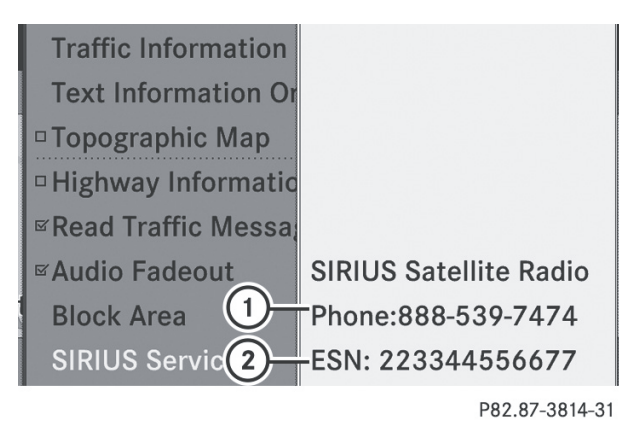

- 1 SIRIUS XM traffic information service phone number
- 2 Serial number of your traffic information service module

### **Subscribing to SIRIUS XM Traffic Information Service**

▶ Contact Traffic Information Service provider at the telephone number displayed in the screen.

 $\bigoplus$  It is also possible to activate the satellite service online. To do so please visit SIRIUS XM Satellite radio's website at www.sirius.com (USA).

After the connection is made:

 $\blacktriangleright$  Follow the instructions given by the operator.

The activation process may take up to 10 minutes.

 $\bullet$  If a subscription is not included with system purchase, credit card information is required to activate your account.

### **Settings Affecting Route Calculation and Dynamic Rerouting**

You can perform the settings listed below with route guidance inactive or active. The following section replaces the section "Route Mode" on page 55 of the COMAND operator's manual.

### **Route Mode**

This function allows you to set the following route calculation modes and options for route guidance:

• Short Route

COMAND calculates a route by minimizing the driving distance without taking into account traffic messages.

• Dynamic Route

COMAND calculates a route by minimizing the driving time and takes into account traffic messages received along the route. The navigation system thus can avoid traffic jams by recalculating the route dynamically.

- Dynamic Route Only After Request Same as Dynamic Route with the exception that a message appears asking you whether you want to allow the rerouting or not.
- Fast Route

COMAND calculates a route by minimizing the driving time without taking into account traffic messages.

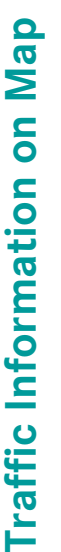

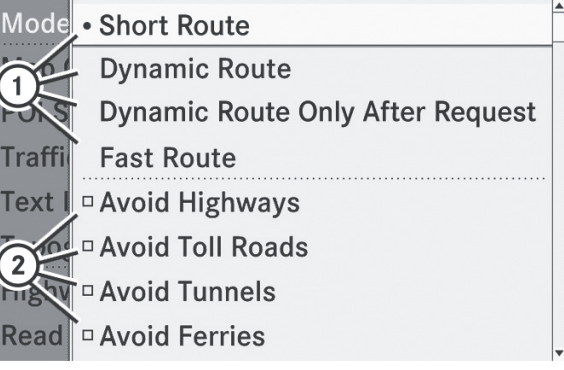

P82.87-3766-31

- 1 Route calculation mode
- 2 Route options

#### **Setting Route Calculation Mode**

- $\blacktriangleright$  Display menu system if applicable ( $\triangleright$  COMAND operator's manual, page 52).
- $\blacktriangleright$  Select Navi  $\rightarrow$  Mode
- Select Short Route, Dynamic Route, Dynamic Route Only After Request or Fast Route.
- ▶ To exit menu: Slide  $\div$  <sub>→</sub>.

#### **Setting Route Options**

- $\blacktriangleright$  Display menu system if applicable ( $\triangleright$  COMAND operator's manual, page 52).
- $\blacktriangleright$  Select Navi  $\rightarrow$  Mode
- $\blacktriangleright$  To switch route option on/off: Select required option.

Depending on the previous status, the option will be switched on  $\vec{\mathsf{M}}$  or  $\Box$  off.

You may activate several options.

**i** The calculated route may include ferry connections, for example, even if the option Avoid Ferries has been activated.

 $\bigoplus$  If you change the route mode setting when route guidance is active, COMAND calculates a new route.

#### **Traffic Information on Map**

Provided you have a subscription to SIRIUS XM Satellite Radio Traffic Message Service, you can have the traffic information displayed on the map. There are three different categories of information you can select.

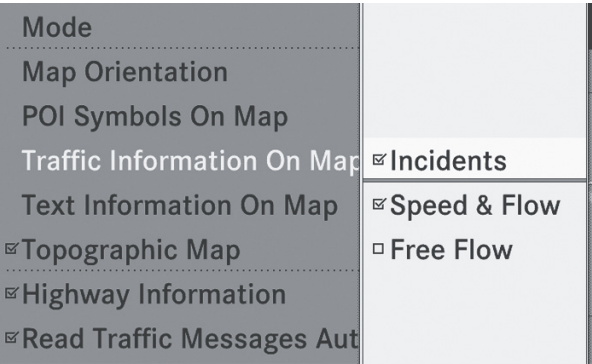

P82.87-3771-31

#### <sup>R</sup>**Incidents**

Road sections marked by a yellow line 3 with arrows: traffic slowdown possible due to incidents (e.g. road work)

#### **• Speed and Flow**

Road sections marked by yellow or red cars  $(1)$ .

Yellow cars: traffic congestion, average speed 25 – 45 mph.

Red cars: traffic congestion, average speed  $5 - 20$  mph.

#### **• Free Flow**

Road sections marked by a green line with arrows  $(2)$ : free flow of traffic.

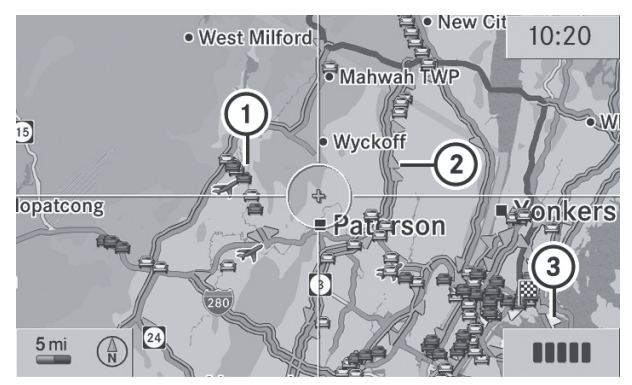

P82.87-3460-31

- 1 Speed and Flow
- 2 Free Flow
- 3 Incidents

#### **Read Traffic Messages Automatically**

You can choose whether the traffic messages relevant for the route are read automatically or whether you have to start the reading manually using the Traffic submenu.

- $\triangleright$  Display menu system if applicable ( $\triangleright$  COMAND operator's manual, page 52).
- $\blacktriangleright$  Select Navi  $\rightarrow$  Read Traffic Messages Automatically.

Depending on the previous status, the function will be switched on  $\forall$  or  $\Box$  off.

### **Real-Time Traffic Notifications in the Map**

COMAND can display certain traffic events in the map. The notifications are shown in the map scale range from 0.05 mi to 20 mi.

 $\blacktriangleright$  Rotate  $\mathbf{C} \odot \mathbf{J}$  until the required map scale is set when the menu system is hidden (map in full screen mode,  $\triangleright$  COMAND operator's manual page 52).

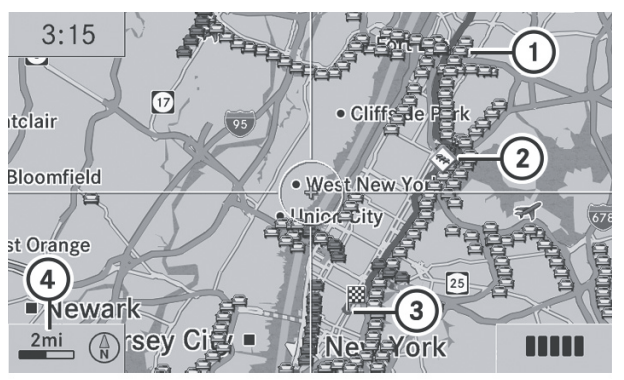

P82.87-4450-31

- $(1)$  Marker symbols for the extension of the affected route section
- 2 Symbol for the event on the route (speed and flow)
- 3 Destination
- (4) Map scale

## **Real-Time Traffic Notification Symbols**

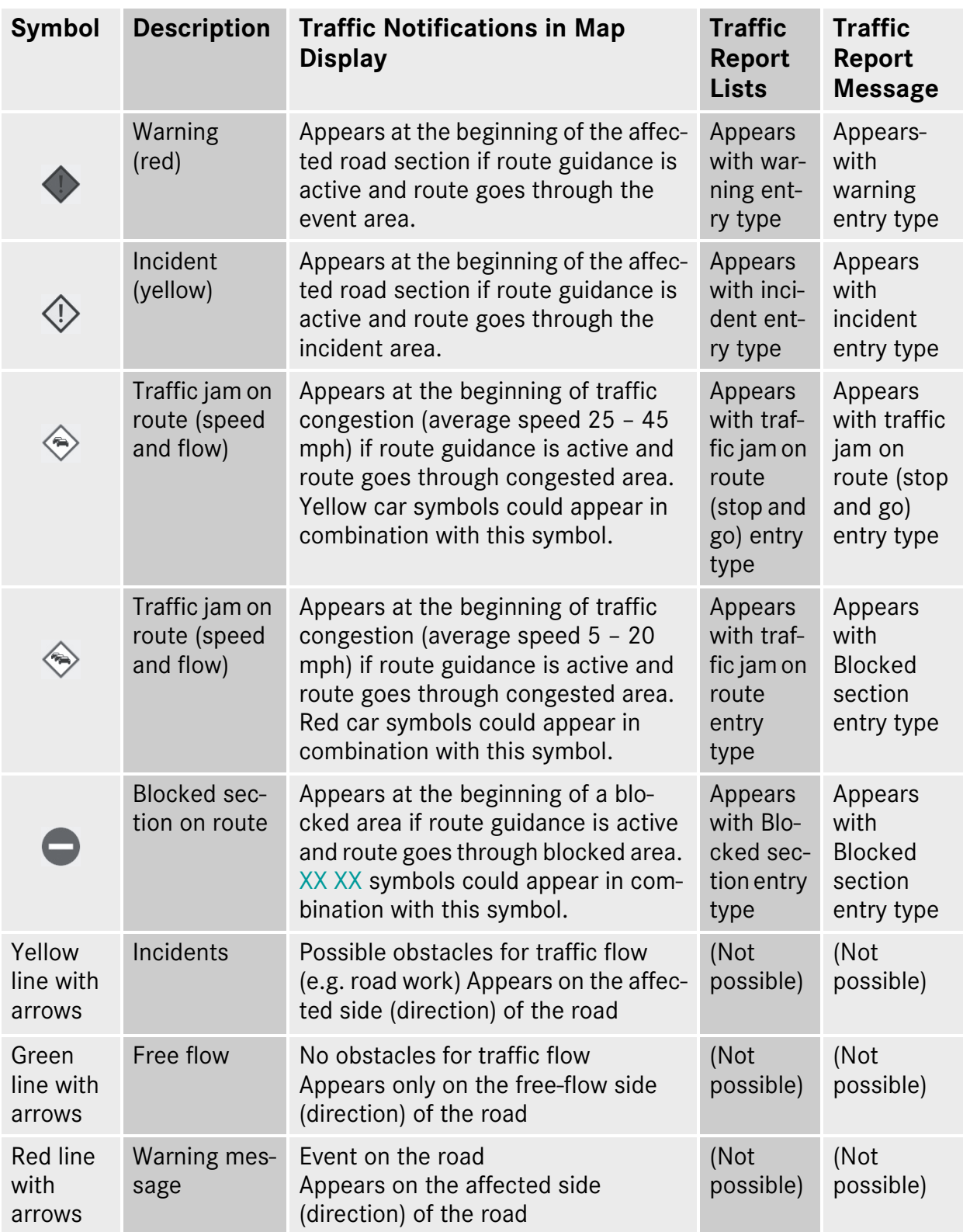

### **Displaying Real Time Traffic Reports**

- $\blacktriangleright$  IIf necessary, switch to navigation mode and show the menu system ( $\triangleright$  COMAND operator's manual, page 52).
- $\blacktriangleright$  Select Traffic

If you see a dialog box displaying the message No Traffic Messages this either means:

- Messages were not yet received
- there are no messages available
- $\blacktriangleright$  To cancel the search: Select Cancel.
- **To close the search:** Select OK.

If there are no traffic reports, you will see a list. The content of the list varies depending on whether route guidance is active or not.

### **List when Route Guidance is not active**

The list shows all the roads, areas or regions for which messages are available.

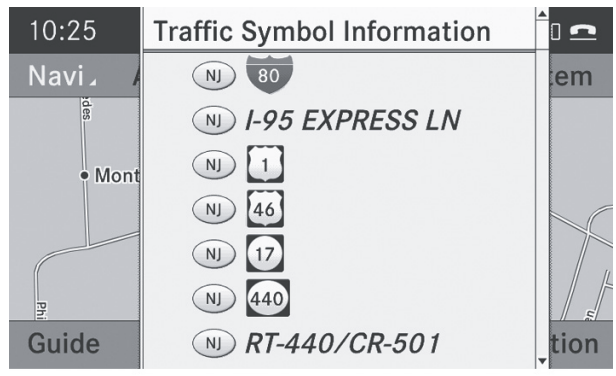

P82.87-4451-31

**i** A traffic message may also concern an area or region rather than a road, e.g. impaired visibility due to fog.

M**To read a traffic report:** Select a road, an area or a region.

### **List When Route Guidance is active**

The list first shows roads, areas or regions on the route for which there are traffic reports.

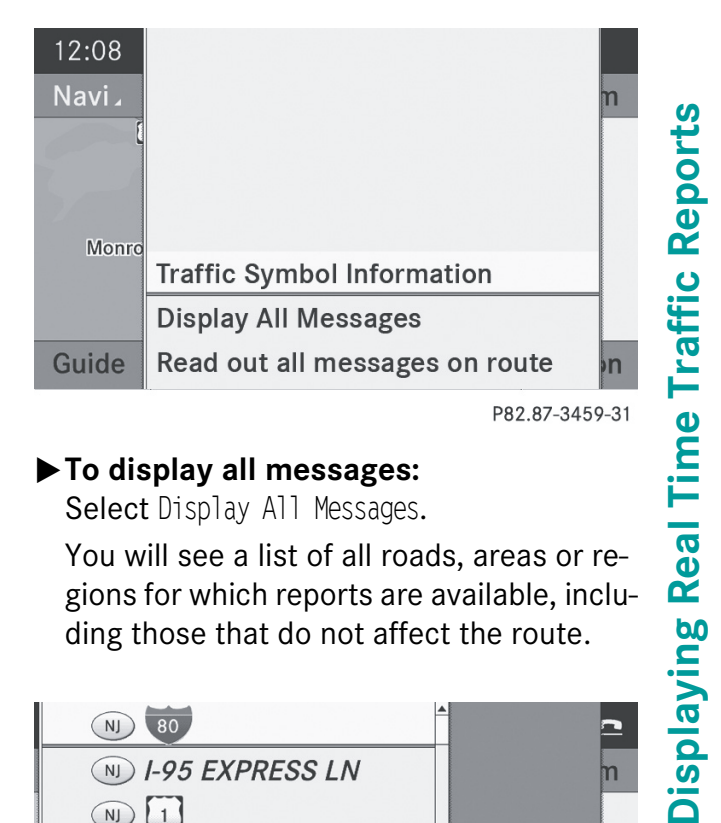

### $\blacktriangleright$  To display all messages:

Select Display All Messages.

You will see a list of all roads, areas or regions for which reports are available, including those that do not affect the route.

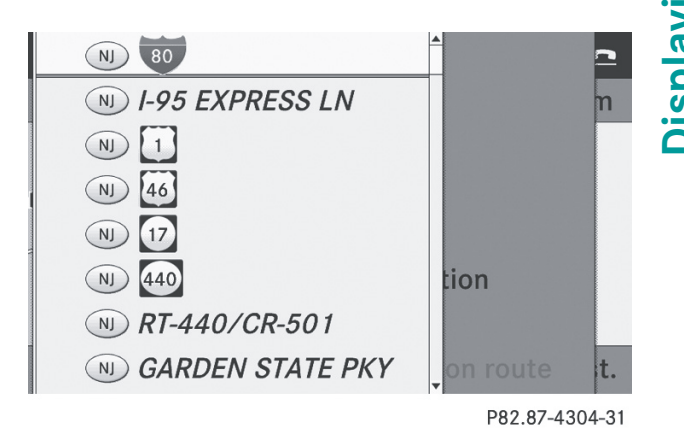

 $\blacktriangleright$  To display a traffic message: Select a road, area or region from the list.

▶ **To close the list:** Slide  $\leftarrow \textcircled{3} \rightarrow$  once or repeatedly.

### **6 Traffic Messages**

### **Example of a Traffic Message**

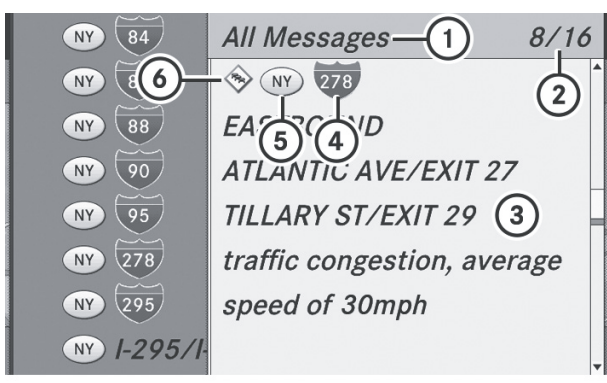

P82.87-3780-31

- 1 Depending on your selection: Messages on the route or All Messages.
- 2 Messages 8 of 16 for the road affected
- 3 Text of message
- 4 Road, area or region for which there is a message
- 5 State/Province designation
- 6 Icon for message type, e.g speed and flow message
- M**To scroll within the message or to the next message:** Slide  $\triangle$   $\odot$  **+**.
- $\blacktriangleright$  To return to the message list: Slide  $\bullet$   $\circ$   $\bullet$ .

### **Traffic Symbol Information**

 $\blacktriangleright$  To display traffic symbol information: Select Traffic Symbol Information.

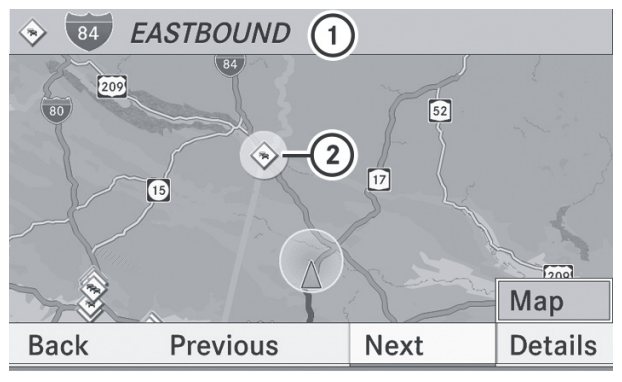

P82.87-3444-31

#### Example display

- 1 Road concerned
- 2 Icon for message type, e.g. speed and flow message

 $\blacktriangleright$  To display next or previous symbol in**formation:** Select Next or Previous.

The symbol is highlighted

- $\blacktriangleright$  To change the map display: Select Map. You can zoom and pan the map display and select other traffic messages.
- $\blacktriangleright$  To select the symbol: Press  $\textcircled{S}$ .
- $\blacktriangleright$  To display details: Select Details.

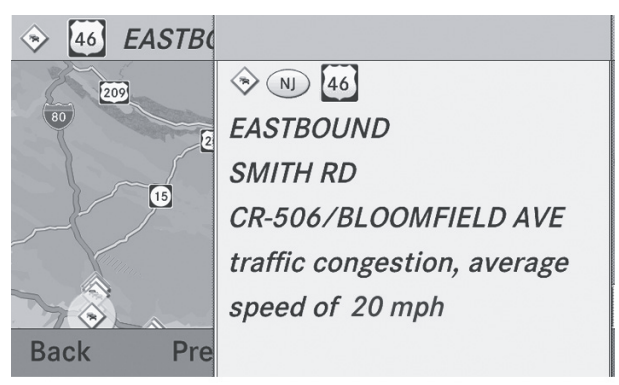

P82.87-3445-31

Details of a traffic symbol information

- $\blacktriangleright$  To leave the Details display: Slide  $\blacktriangleleft \circ \blacktriangleright$ .
- $\blacktriangleright$  To leave the symbol information dis**play:** Select Back.

### **Read-aloud Function Dynamic Rerouting**

The read-aloud function is only available when route guidance is active. It can read out traffic reports on the route. You can set the language ( $\triangleright$  COMAND operator's manual, page 43) and the read-aloud speed ( $\triangleright$  COMAND operator's manual, page 38). If the automatic reading function of traffic messages is activated, incoming traffic messages are read aloud automatically ( $\triangleright$  page 3).

 $\blacktriangleright$  If necessary, switch to navigation mode and show the menu system

( $\triangleright$  COMAND operator's manual, page 52).

 $\blacktriangleright$  Select Traffic  $\rightarrow$  Read out all Messages on Route

COMAND reads out the messages in sequence.

**i** The Messages on the Route menu item has no function if there are no messages relating to the route.

 $\blacktriangleright$  To cancel read-out of current message: Select Cancel Read-aloud Function.

#### or

 $\blacktriangleright$  Press the  $\boxed{N}$  button.

COMAND reads the current message aloud and then ends the read-aloud function.

COMAND can recalculate the route by taking into account traffic messages received along the route.

You can set the options for dynamic routing in the NAVI menu ( $\triangleright$  page 1).

If you have set the option to Dynamic Route Only after Request and COMAND recalculates a route, a message appears asking you whether you want to allow the rerouting or not.

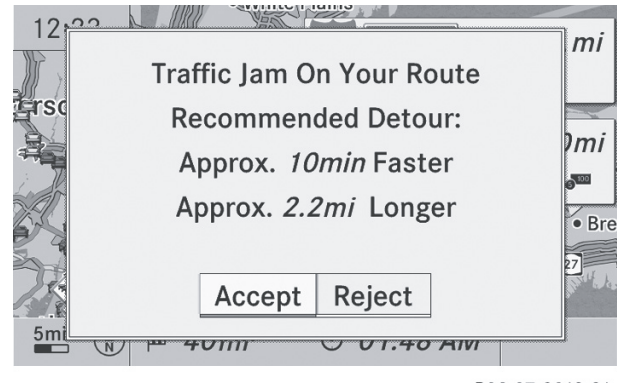

P82.87-3813-31

- $\blacktriangleright$  To accept the rerouting: Select Accept.
- $\blacktriangleright$  To continue on the original route: Select Reject.

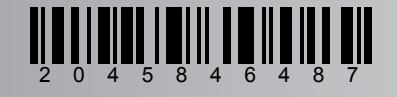

 $\overline{q}$ 

Order no. 6515 6880 13 Part no. 204 584 64 87 Edition A 2010

 $\hspace{0.1mm}$